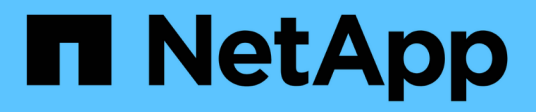

## **Manage arrays**

E-Series Systems

NetApp March 22, 2024

This PDF was generated from https://docs.netapp.com/us-en/e-series/vcenter-plugin/vc-olh-arraymanagement-overview.html on March 22, 2024. Always check docs.netapp.com for the latest.

# **Table of Contents**

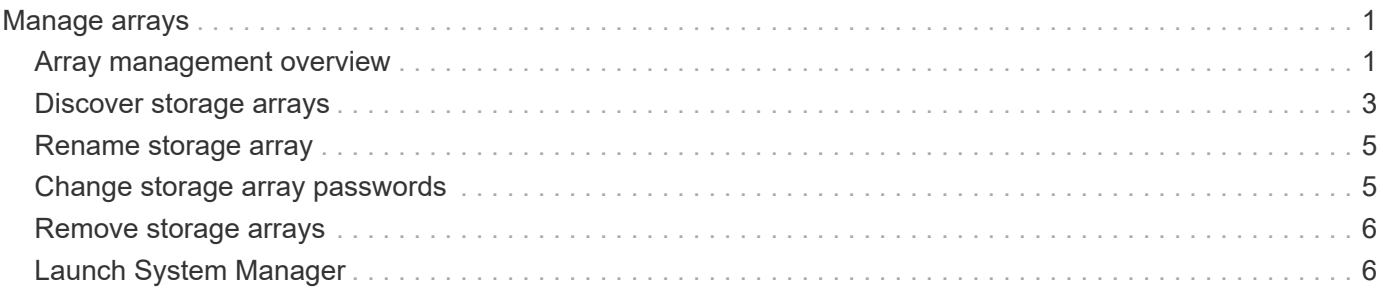

# <span id="page-2-0"></span>**Manage arrays**

## <span id="page-2-1"></span>**Array management overview**

Use the Add/Discover feature to find and add the storage arrays you want to manage in the Storage plugin for vCenter. From the Manage page, you can also rename, remove, and provide new passwords for these discovered arrays.

## **Considerations for discovering arrays**

For the plugin to display and manage storage resources, you must discover the storage arrays you want to manage in your organization's network. You can discover and then add a single array or multiple arrays.

### **Multiple storage arrays**

If you choose to discover multiple arrays, you enter a network IP address range and then the system attempts individual connections to each IP address in that range. Any storage array successfully reached appears in the plugin and you can then add them to your management domain.

## **Single storage array**

If you choose to discover a single array, you enter the single IP address for one of the controllers in the storage array and then add that array to your management domain.

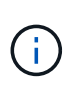

The plugin discovers and displays only the single IP address or IP address within a range assigned to a controller. If there are alternate controllers or IP addresses assigned to these controllers that fall outside of this single IP address or IP address range, then the plugin will not discover or display them. However, once you add the storage array, all associated IP addresses will be discovered and displayed in the Manage view.

### **User credentials**

You must supply the administrator password for each storage array you want to add.

### **Certificates**

As part of the discovery process, the system verifies that the discovered storage arrays are using certificates by a trusted source. The system uses two types of certificate-based authentication for all connections that it establishes with the with the browser:

- **Trusted certificates** You might need to install additional trusted certificates supplied by the Certificate Authority if one or both controller certificates are expired, revoked, or missing a certificate in its chain.
- **Self-signed certificates** Arrays can also use self-signed certificates. If you attempt to discover arrays without importing signed certificates, the plugin provides an additional step that allows you to accept the self-signed certificate. The storage array's self-signed certificate will be marked as trusted and the storage array will be added to the plugin. If you do not trust the connections to the storage array, select **Cancel** and validate the storage array's security certificate strategy before adding the storage array to the plugin.

## **Storage array status**

When you open the Storage Plugin for vCenter, communication with each storage array is established and the status for each storage array is displayed.

From the **Manage - All** page, you can view the status of the storage array and the status of the storage array connection.

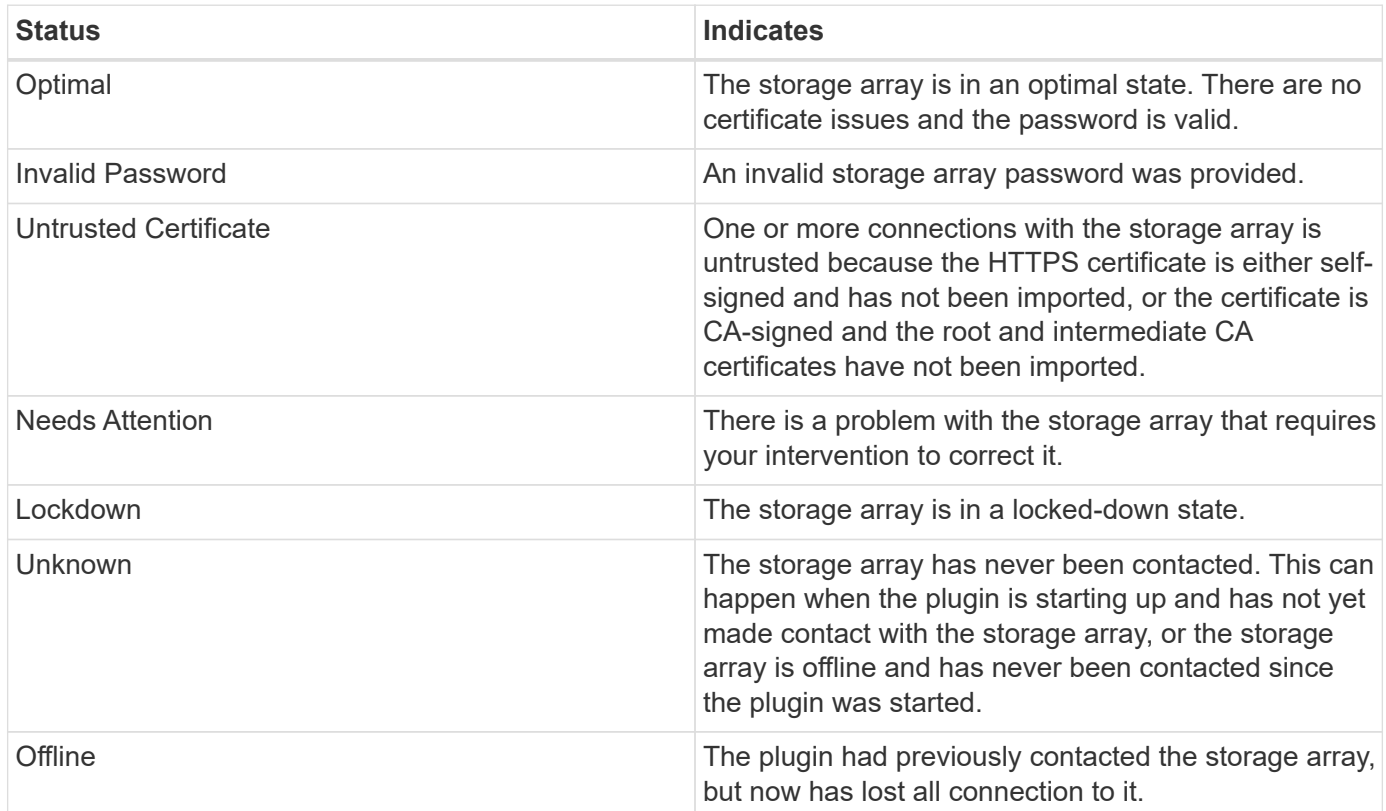

## **Plugin interface compared to System Manager**

You can use Storage Plugin for vCenter for basic operating tasks on your storage array; however, there might be times when you need to launch System Manager to perform tasks not available in the plugin.

System Manager is an embedded application on the storage array's controller, which is connected to the network through an Ethernet management port. System Manager includes all array-based functions.

The following table helps you decide whether you can use the plugin interface or the System Manager interface for a particular storage array task.

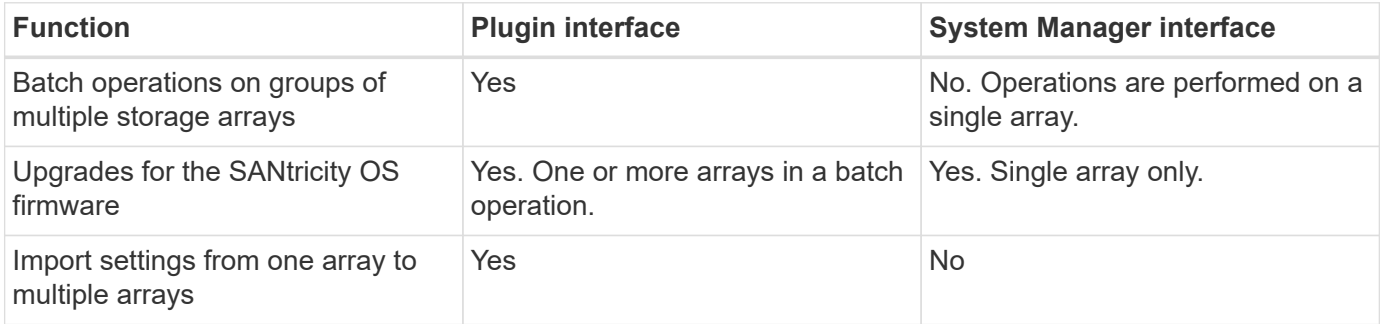

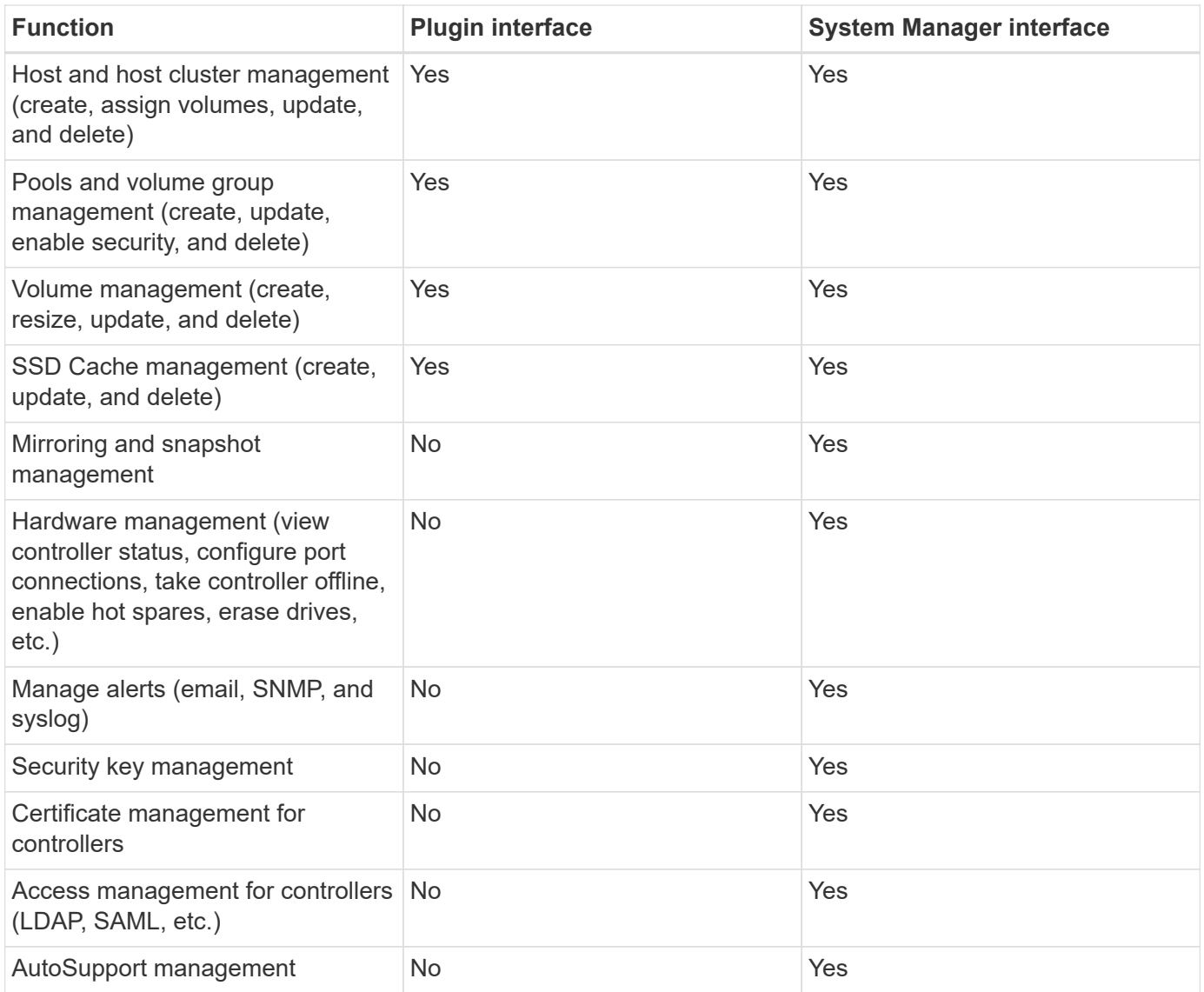

## <span id="page-4-0"></span>**Discover storage arrays**

To display and manage storage resources in the Storage Plugin for vCenter, you must discover the IP addresses of arrays in your network.

## **Before you begin**

- You must know the network IP addresses (or range of addresses) of the array controllers.
- The storage arrays must be correctly set up and configured.
- Storage array passwords must be set up using System Manager's Access Management tile.

## **About this task**

Array discovery is a multi-step procedure:

- [Step 1: Enter network addresses for discovery](#page-5-0)
- [Step 2: Resolve untrusted certificates during discovery](#page-5-1)
- [Step 3: Provide passwords](#page-6-2)

## <span id="page-5-0"></span>**Step 1: Enter network addresses for discovery**

As the first step to discovering storage arrays, you enter a single IP address or a range of IP addresses to search across the local sub-network. The Add/Discover feature opens a wizard that guides you through the process of discovery.

#### **Steps**

1. From the **Manage** page, select **Add/Discover**.

The Enter Network Address Range dialog box appears.

- 2. Do one of the following:
	- To discover one array, select the **Discover a single storage array** radio button, and then enter the IP address for one of the controllers in the storage array.
	- To discover multiple storage arrays, select the **Discover all storage arrays within a network range** radio button, and then enter the starting network address and ending network address to search across your local sub-network.
- 3. Click **Start Discovery**.

As the discovery process begins, the dialog box displays the storage arrays as they are discovered. The discovery process might take several minutes to complete.

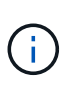

If no manageable arrays are discovered, verify that the storage arrays are properly connected to your network and their assigned addresses are within range. Click **New Discovery Parameters** to return to the Add/Discover page.

4. Select the checkbox next to any storage array that you want to add to your management domain.

The system performs a credential check on each array you are adding to the management domain. You might need to resolve any issues with untrusted certificates before proceeding.

- 5. Click **Next** to proceed to the next step in the wizard.
- 6. If the storage arrays have valid certificates, go to [Step 3: Provide passwords.](#page-6-2) If any storage arrays do not have valid certificates, the Resolve Self-Signed Certificates dialog box appears; go to [Step 2: Resolve](#page-5-1) [untrusted certificates during discovery](#page-5-1). If you want to import CA-signed certificates, cancel out of the discovery dialogs and go to [Import certificates for arrays](https://docs.netapp.com/us-en/e-series/vcenter-plugin/vc-olh-import-certificates-for-arrays.html).

## <span id="page-5-1"></span>**Step 2: Resolve untrusted certificates during discovery**

If necessary, you must resolve any certificate issues before proceeding with the discovery process.

During discovery, if any storage arrays show an "Untrusted Certificates" status, the Resolve Self-Signed Certificates dialog box appears. You can resolve untrusted certificates in this dialog, or you can import CA certificates (see [Import certificates for arrays\)](https://docs.netapp.com/us-en/e-series/vcenter-plugin/vc-olh-import-certificates-for-arrays.html).

### **Steps**

- 1. If the Resolve Self-Signed Certificates dialog box opens, review the information displayed for the untrusted certificates. For more information, you can also click the ellipses at the far end of the table and select **View** from the pop-up menu.
- 2. Do one of the following:
	- If you trust the connections to the discovered storage arrays, click **Next** and then click **Yes** to confirm

and continue to the next card in the wizard. The self-signed certificates will be marked as trusted and the storage arrays will be added to the plugin.

◦ If you do not trust the connections to the storage arrays, select **Cancel** and validate each storage array's security certificate strategy before adding any of them to the plugin.

## <span id="page-6-2"></span>**Step 3: Provide passwords**

As the last step for discovery, you must enter the passwords for the storage arrays that you want to add to your management domain.

## **Steps**

- 1. Optionally, if you have previously configured groups for the arrays, you can use the drop-down to select a group for the discovered arrays.
- 2. For each discovered array, enter its admin password in the fields.
- 3. Click **Finish**.

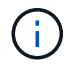

It can take several minutes for the system to connect to the specified storage arrays.

## **Result**

The storage arrays are added to your management domain and associated with the selected group (if specified).

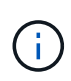

You can use the Launch option to open the browser-based System Manager for one or more storage arrays when you want to perform management operations.

## <span id="page-6-0"></span>**Rename storage array**

You can change the storage array's name displayed on the Manage page of the Storage Plugin for vCenter.

## **Steps**

- 1. From the **Manage** page, select the checkbox to the left of the storage array name.
- 2. Select the ellipses at the far right of the row, and then select **Rename storage array** from the pop-up menu.
- 3. Enter the new name and click **Save**.

## <span id="page-6-1"></span>**Change storage array passwords**

You can update the passwords used for viewing and accessing storage arrays in the Storage Plugin for vCenter.

## **Before you begin**

You must know the current password for the storage array, which is set in System Manager.

### **About this task**

In this task, you enter the current password for a storage array so you can access it in the plugin. This might be necessary if the array password was changed in System Manager.

#### **Steps**

- 1. From the **Manage** page, select one or more storage arrays.
- 2. Select **Uncommon Tasks › Provide storage array passwords**.
- 3. Enter the password or passwords for each storage array, and then click **Save**.

## <span id="page-7-0"></span>**Remove storage arrays**

You can remove one or more storage arrays if you no longer want to manage it from the Storage Plugin for vCenter.

### **About this task**

You cannot access any of the storage arrays you remove. You can, however, establish a connection to any of the removed storage arrays by pointing a browser directly to its IP address or host name.

Removing a storage array does not affect the storage array or its data in any way. If a storage array is accidentally removed, it can be added again.

## **Steps**

- 1. From the **Manage** page, select one or more storage arrays that you want to remove.
- 2. Select **Uncommon Tasks › Remove storage arrays**.

The storage array is removed from all the views in the plugin interface.

## <span id="page-7-1"></span>**Launch System Manager**

To manage a single array, use the Launch option to open SANtricity System Manager in a new browser window.

System Manager is an embedded application on the storage array's controller, which is connected to the network through an Ethernet management port. System Manager includes all array-based functions. To access System Manager, you must have an out-of-band connection to a network management client with a web browser.

### **Steps**

- 1. From the **Manage** page, select one or more storage arrays that you want to manage.
- 2. Click **Launch**.

The system opens a new tab in the browser, and then displays the System Manager login page.

3. Enter your username and password, and then click **Log in**.

## **Copyright information**

Copyright © 2024 NetApp, Inc. All Rights Reserved. Printed in the U.S. No part of this document covered by copyright may be reproduced in any form or by any means—graphic, electronic, or mechanical, including photocopying, recording, taping, or storage in an electronic retrieval system—without prior written permission of the copyright owner.

Software derived from copyrighted NetApp material is subject to the following license and disclaimer:

THIS SOFTWARE IS PROVIDED BY NETAPP "AS IS" AND WITHOUT ANY EXPRESS OR IMPLIED WARRANTIES, INCLUDING, BUT NOT LIMITED TO, THE IMPLIED WARRANTIES OF MERCHANTABILITY AND FITNESS FOR A PARTICULAR PURPOSE, WHICH ARE HEREBY DISCLAIMED. IN NO EVENT SHALL NETAPP BE LIABLE FOR ANY DIRECT, INDIRECT, INCIDENTAL, SPECIAL, EXEMPLARY, OR CONSEQUENTIAL DAMAGES (INCLUDING, BUT NOT LIMITED TO, PROCUREMENT OF SUBSTITUTE GOODS OR SERVICES; LOSS OF USE, DATA, OR PROFITS; OR BUSINESS INTERRUPTION) HOWEVER CAUSED AND ON ANY THEORY OF LIABILITY, WHETHER IN CONTRACT, STRICT LIABILITY, OR TORT (INCLUDING NEGLIGENCE OR OTHERWISE) ARISING IN ANY WAY OUT OF THE USE OF THIS SOFTWARE, EVEN IF ADVISED OF THE POSSIBILITY OF SUCH DAMAGE.

NetApp reserves the right to change any products described herein at any time, and without notice. NetApp assumes no responsibility or liability arising from the use of products described herein, except as expressly agreed to in writing by NetApp. The use or purchase of this product does not convey a license under any patent rights, trademark rights, or any other intellectual property rights of NetApp.

The product described in this manual may be protected by one or more U.S. patents, foreign patents, or pending applications.

LIMITED RIGHTS LEGEND: Use, duplication, or disclosure by the government is subject to restrictions as set forth in subparagraph (b)(3) of the Rights in Technical Data -Noncommercial Items at DFARS 252.227-7013 (FEB 2014) and FAR 52.227-19 (DEC 2007).

Data contained herein pertains to a commercial product and/or commercial service (as defined in FAR 2.101) and is proprietary to NetApp, Inc. All NetApp technical data and computer software provided under this Agreement is commercial in nature and developed solely at private expense. The U.S. Government has a nonexclusive, non-transferrable, nonsublicensable, worldwide, limited irrevocable license to use the Data only in connection with and in support of the U.S. Government contract under which the Data was delivered. Except as provided herein, the Data may not be used, disclosed, reproduced, modified, performed, or displayed without the prior written approval of NetApp, Inc. United States Government license rights for the Department of Defense are limited to those rights identified in DFARS clause 252.227-7015(b) (FEB 2014).

### **Trademark information**

NETAPP, the NETAPP logo, and the marks listed at<http://www.netapp.com/TM>are trademarks of NetApp, Inc. Other company and product names may be trademarks of their respective owners.